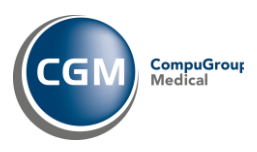

## **1 Innhold**

- 1 [Formål..........................................................1](#page-0-0)
- 2 [Oppgradering...............................................1](#page-0-1)

## <span id="page-0-0"></span>**1 Formål**

Dette dokumentet beskriver prosedyren for oppgradering av Diagnoser i CGM Vision til de som gjelder fom. Mars 2020

#### **Merk:**

*Skjermbildene i veiledningen er ikke nødvendigvis oppdatert men skal tjene som illustrasjon på hvor du er i prosessen.*

# <span id="page-0-1"></span>**2 Oppgradering**

Bla deg frem til katalogen hvor du pakket ut installasjonen og dobbelklikk på "setup.exe":

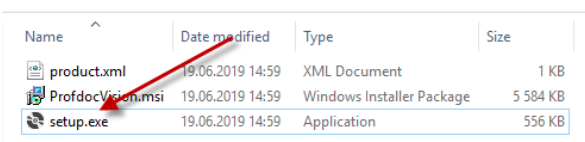

### Oppgraderingen starter:

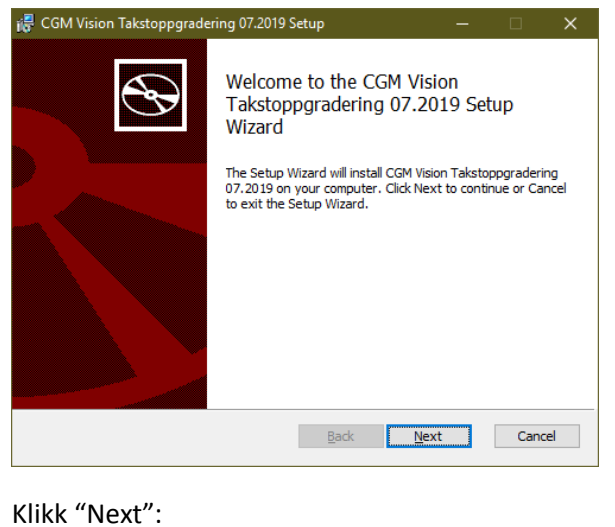

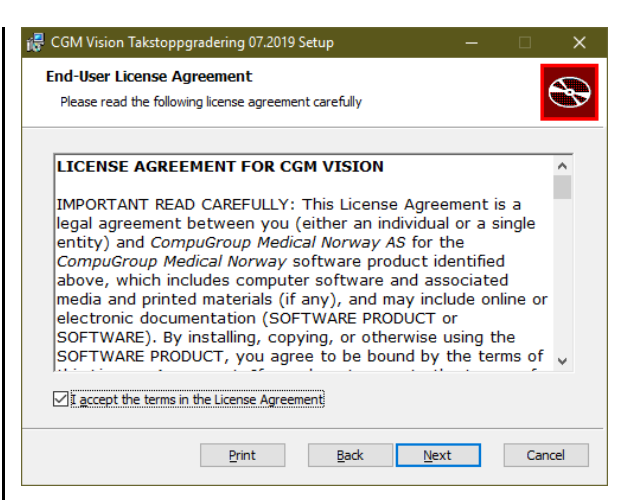

Kryss av for "I accept the terms in the License Agreement", og klikk "Next":

![](_page_0_Picture_156.jpeg)

Angi katalog for installasjon. Standardverdien her hentes fra evt eksisterende installasjon. Klikk deretter "Next":

![](_page_0_Picture_18.jpeg)

### **Installasjonsveiledning, CGM Vision Diagnoser**

![](_page_1_Picture_1.jpeg)

Dersom det kun er 1 CGM Vision database i systemet tilknyttet programkatalogen i forrige bilde, skal man la valget stå til "Upgrade".

*Dersom det dreier seg om et hostingmiljø som betjener flere databaseinstanser så brukes valget "None" og en egen rutine må følges.*

Klikk "Next":

![](_page_1_Picture_5.jpeg)

Se at katalog og database her er korrekt, og klikk "Install". Dette starter selve oppgraderingen:

![](_page_1_Picture_91.jpeg)

Oppgradering av database kan ta lang tid, så ha tålmodighet!

![](_page_1_Picture_92.jpeg)

Oppgraderingen er nå fullført. Klikk "Finish" for å lukke installasjonsprogrammet.

**Viktig!** Dersom du får beskjed om å restarte serveren, så må du gjøre det nå!